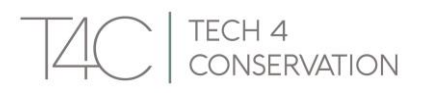

# Programme d'Exportation d'Images WildEx

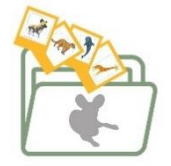

L'application WildEx permet l'exportation d'images, avec leurs métadonnées associées, depuis Wildbook ; plus précisément, des images annotées. Une image annotée est l'animal à l'intérieur de la zone en pointillé vert dans la galerie d'un enregistrement de rencontre :

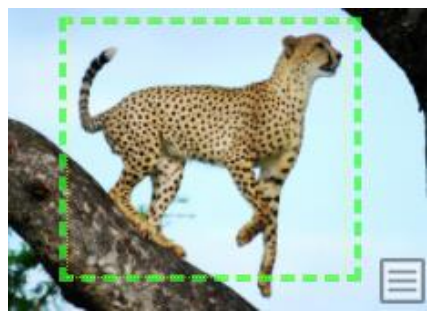

Afin d'exporter des images annotées, vous devez d'abord générer un fichier d'exportation de métadonnées Excel, qui est ensuite utilisé pour exporter les photos associées depuis Wildbook. Suivez les étapes ci-dessous pour terminer une exportation WildEx.

# TÉLÉCHARGEZ L'APPLICATION DE BUREAU WILDEX

[Accédez à cette page du site Web](https://t4c.org/#downloads) pour accéder et télécharger l'utilitaire de bureau WildEx. Il s'agit de l'outil nécessaire pour lancer le téléchargement d'images annotées depuis Wildbook.

Pour les ordinateurs Mac, choisissez le fichier **.dmg** – il fait 102,7 Mo Pour les ordinateurs PC, choisissez le fichier **.exe** – il fait 126,1 Mo

Une fois le téléchargement terminé, cliquez sur ce fichier pour l'installer sur votre ordinateur. Notez que vous pouvez recevoir un avertissement indiquant que l'exécution ou l'installation de l'application sur votre ordinateur peut présenter un risque ; vous devrez ignorer l'avertissement pour terminer l'installation – cela se fait généralement en cliquant sur le lien « plus d'informations » dans la fenêtre d'avertissement pour activer un bouton « exécuter quand même ».

# GÉNÉRER LE FICHIER D'EXPORTATION DANS WILDBOOK

Avant de pouvoir télécharger des images, vous devez générer un fichier d'exportation avec les métadonnées de l'ensemble spécifique d'images que vous souhaitez télécharger.

- 1. Connectez-vous à Wildbook
- 2. Cliquez sur Rechercher dans le menu de navigation supérieur
- 3. Sélectionnez Recherche de rencontre

Dans la page Critères de recherche de rencontre résultante, sélectionnez les critères dont vous avez besoin pour arriver au sous-ensemble de vos données que vous souhaitez exporter. Les options incluent :

- Location via GPS or map markers, as well as location by description;
- Date filters
- **•** Species, sex, life stage/state or behaviour

CONSERVATION

- Image labels such as mots-clés \* and annotation viewpoints
- Identity filters encounters with or without IDs (i.e. assigned or unassigned)
- Metadata filters Occurrence ID, Social Unit, Organization; User name(s), encounter types (approved/unapproved); submitter or photographer name or email, etc
- Biological samples

#### CONSIDÉRATIONS

- Vous pouvez utiliser des mots-clés \* pour étiqueter les images afin de distinguer certaines images des autres. Par exemple, vous pouvez étiqueter certaines images comme étant les photos de « référence » d'un individu – les meilleurs points de vue gauche, droite, etc. dans un kit d'identification donné. Une fois que ces images portent le mot-clé « Référence », vous pouvez utiliser ce filtre pour rechercher et télécharger uniquement ces images à partir du kit d'identification d'un individu dans Wildbook.
	- o Pour ajouter un mot-clé à une image, accédez à l'enregistrement de la rencontre source, cliquez sur l'image dans la galerie, en dehors de l'annotation. Sur l'écran résultant, cliquez sur l'option « Ajouter un nouveau mot-clé » dans le coin supérieur gauche. Sélectionnez **Référence** ou un autre mot-clé dans le menu déroulant.
- N'oubliez pas que seuls les filtres appliqués sur l'écran Critères de recherche de rencontre seront appliqués aux résultats de la recherche ; les filtres appliqués sur la page Résultats de la recherche ne seront pas appliqués à l'exportation.
- Toutes les exportations dans Wildbook sont basées sur les résultats de la recherche. Notez cependant que seule la fonctionnalité Encounter Search peut être utilisée pour créer le fichier d'exportation requis par l'application WildEx.
- AVERTISSEMENT : Tenez compte de votre bande passante Internet lors de la génération d'un fichier d'exportation qui sera utilisé pour exporter/télécharger des images à partir de Wildbook : plus votre fichier d'exportation est volumineux, plus le téléchargement est volumineux, à moins que vous n'affiniez davantage l'exportation de l'image à l'aide de l'utilitaire de bureau WildEx (selon les instructions ci-dessous).

Une fois que vous avez généré une recherche de rencontre, vous arriverez sur une page de résultats de recherche comme celle-ci :

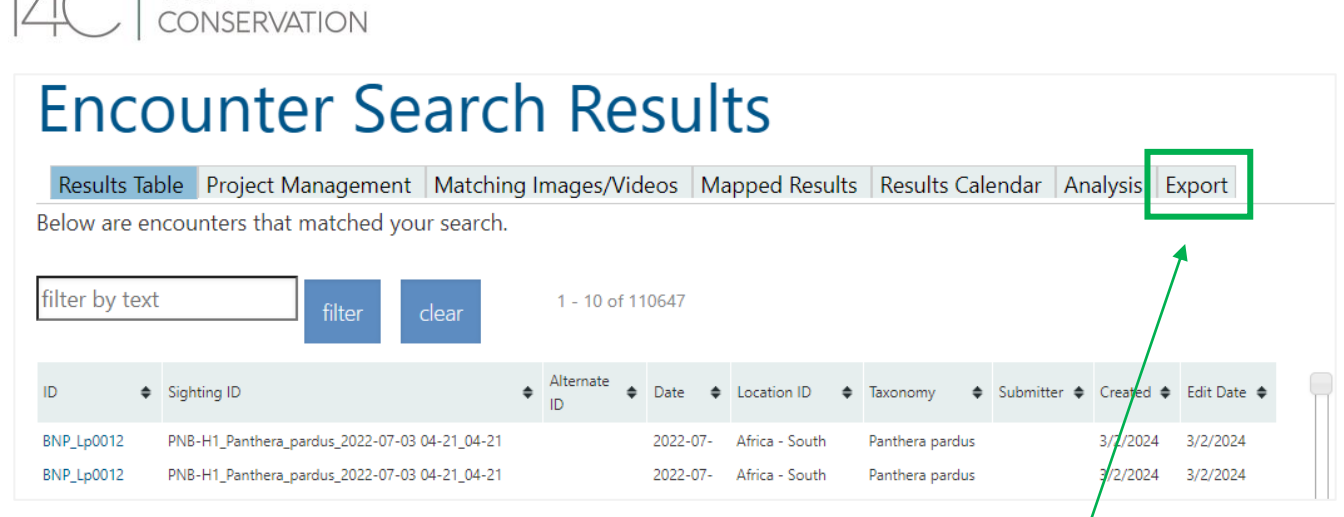

Pour générer l'export de vos résultats de recherche de rencontres, cliquez sur l'onglet Exporter.

Sur l'écran résultant, cliquez sur le lien Encounter Annotation Export :

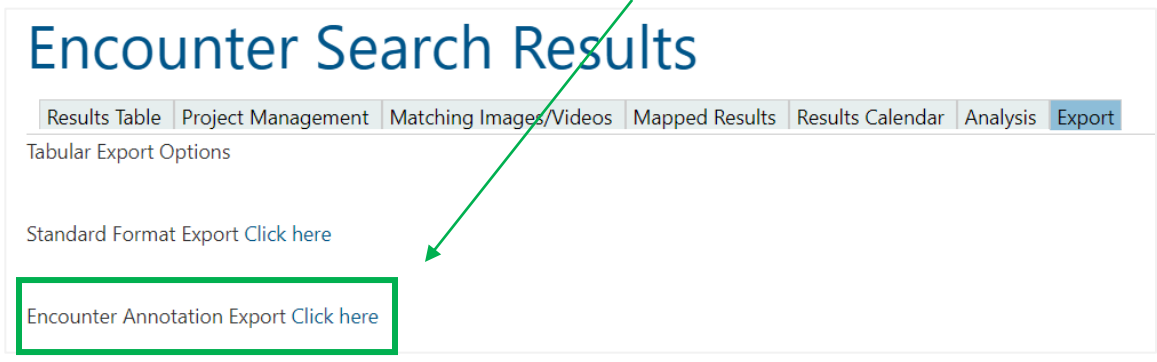

Enregistrez le fichier exporté dans le dossier de votre choix. Si vous n'avez pas besoin d'exporter les images annotées liées à ce fichier Excel de métadonnées, vous pouvez terminer ici.

### EXPORTATION D'IMAGES ANNOTÉES

 $T_A \cap TFCHA$ 

Le programme WildEx utilise votre fichier d'exportation pour rechercher les images annotées associées et les télécharger.

Notez que seules les annotations pouvant être associées sont téléchargeables. Ainsi, les annotations de queues de lycaons, par exemple, ne seront pas téléchargées.

Vous pouvez utiliser les sélections de l'outil WildEx pour affiner la liste des images téléchargées, si vous le souhaitez. Par exemple, si vous téléchargez des kits d'identification, vous pouvez avoir une personne qui a 200 rencontres ou plus dans son kit d'identification. Toutes ne seront pas des photos parfaites et beaucoup seront du même flanc. Si vous n'avez besoin que d'une seule rencontre de chaque point de vue de l'animal, l'outil WildEx vous permet de le préciser.

1. Cliquez pour ouvrir l'application de bureau WildEx

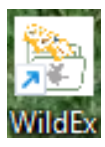

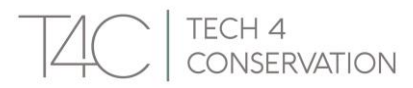

2. Suivez les étapes 2 à 4 comme indiqué par le programme

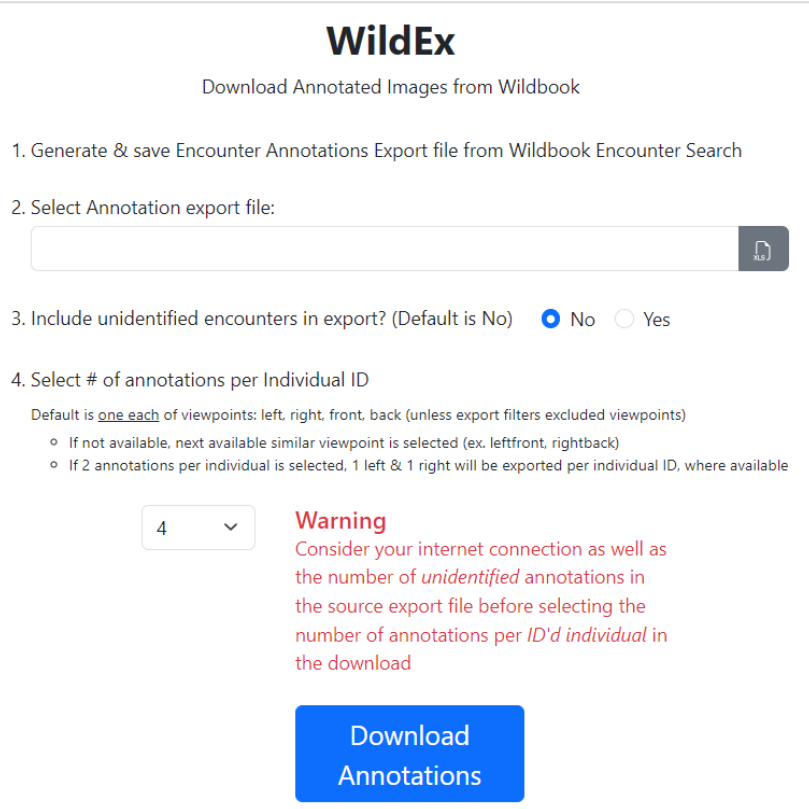

L'étape 3 vous permet d'inclure des rencontres non identifiées dans votre téléchargement, si elles existent dans votre fichier d'exportation. Vous devez simplement vous assurer que votre fichier d'exportation, basé sur les critères de recherche de rencontres que vous sélectionnez, inclut les rencontres non identifiées que vous devez télécharger.

**L'étape 4** est spécifique aux rencontres identifiées que vous allez télécharger. Comme mentionné cidessus, lors du téléchargement d'images d'identification, vous souhaiterez peut-être n'avoir qu'un seul point de vue de l'animal, et non chaque image/rencontre jamais attribuée à un individu donné.

#### **AVERTISSEMENT!**

Lorsque vous effectuez vos sélections, n'oubliez pas que plus vous téléchargez d'images, plus vous aurez besoin de bande passante. Si vous disposez d'une bande passante limitée, envisagez de modifier vos sélections dans l'outil WildEx ou d'affiner vos critères de recherche de rencontres pour générer un fichier d'exportation à partir du système contenant moins de rencontres. Envisagez de générer plusieurs exportations Excel plus petites à partir de Wildbook pour pouvoir effectuer plusieurs exportations d'images plus petites.

#### TÉLÉCHARGEMENT D'IMAGES ANNOTÉES

Le téléchargement d'image est basé sur 2 facteurs :

- 1. Les critères de recherche de rencontre que vous avez sélectionnés avant de générer le fichier d'exportation
- 2. Les sélections que vous effectuez via l'application de bureau WildEx

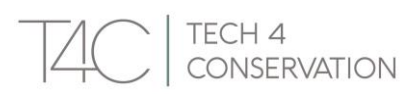

Une fois que vous avez sélectionné les critères de téléchargement dans l'outil WildEx, l'outil vous demandera de sélectionner le dossier dans lequel vous souhaitez que les images téléchargées soient stockées. Une fois que vous avez fait cela et cliqué pour commencer le téléchargement, les images seront organisées en dossiers comme suit :

- Annotations identifiées seront organisées dans un dossier par identifiant individuel
- Annotations non identifiées seront toutes téléchargées dans un dossier intitulé « Unidentified\_annotations »

*Remarque : vous n'aurez un dossier d'annotations non identifiées que si vous cliquez sur « Oui » à l'étape 3 de l'application WildEx.*

### ERREURS LORS DE L'EXPORTATION

Vous pouvez recevoir une notification d'erreur de l'application WildEx s'il y a eu un problème avec une ou plusieurs des images que vous essayez de télécharger. Le message d'erreur vous demandera d'utiliser un fichier Excel nouvellement généré une fois que vous aurez corrigé l'erreur pour redémarrer le téléchargement afin d'obtenir les images à l'origine de l'erreur.

Pour savoir quel est le problème:

- 1. Accédez au dossier dans lequel vous téléchargez les images
- 2. Vous trouverez un fichier Excel portant le même nom que le fichier d'exportation d'origine, sauf avec **.resume** ajouté au nom du fichier – ouvrez ce fichier
- 3. Accédez à la colonne « Encounter.sourceUrl » (colonne B) pour accéder à la ou aux rencontres à l'origine de l'erreur de téléchargement.
- 4. Résoudre le(s) problème(s)
- 5. Revenez au programme WildEx et sélectionnez la version .resume du fichier d'exportation d'origine pour redémarrer et terminer le téléchargement.

*Si vous rencontrez des problèmes que vous ne parvenez pas à résoudre, veuillez les publier sur le [Forum](https://community.wildme.org/)  [communautaire Wildbook.](https://community.wildme.org/) Veuillez inclure le(s) lien(s) vers les rencontres concernées à partir du fichier .resume et le(s) message(s) d'erreur de la dernière colonne du fichier .resume intitulée « wildExErrorMessage ».*